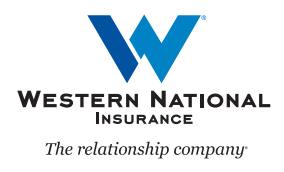

## Adding Watercraft Liability and Matching of Siding & Roofing Endorsements at Renewal in *AgentsOnline*

A Guide for Agents

Western National has announced changes to it's Homeowner Program resulting in Endorsements for Watercraft Liability and Matching of Siding and Roofing. You can now prepare a quote for these endorsements in *AgentsOnline* using the "Renewal Quote" function and add them to the policy using the "Endorse / Change a Policy" function.

## **Adding Watercraft Liability and Matching of Siding & Roofing Endorsements**

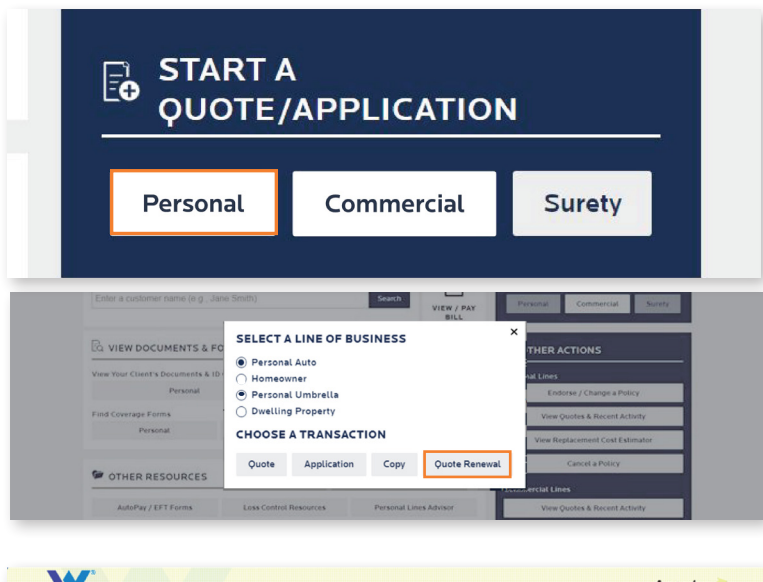

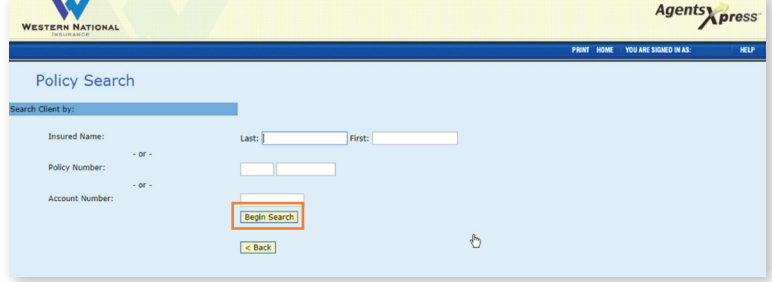

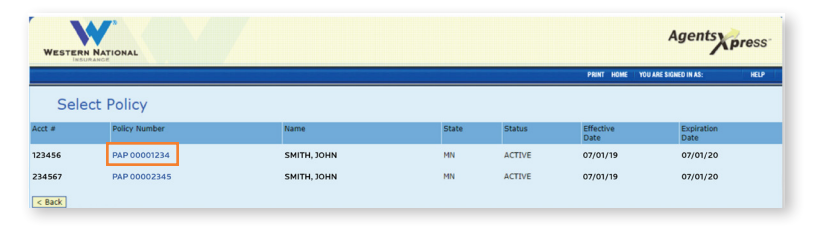

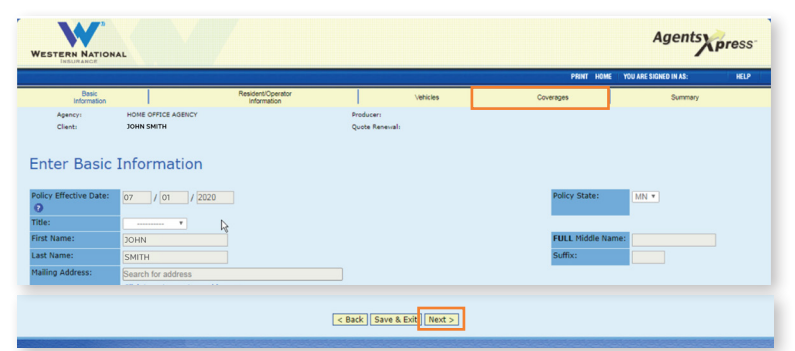

You can quote Watercraft Liability or Matching of Siding & Roofing coverage by clicking the "Personal" button in the dark blue box on the right side of the page under the title "Start a Quote/Application." 1.

A box will appear asking you to select line of business you are quoting and click "Quote Renewal."

2. To search for the policy you want to quote, enter your customer's Last and First Name, their policy number, or their account number and click "Begin Search."

Your search will return matching results. 3.

> Select the policy you wish to view by clicking on the desired Policy Number.

You can quote the endorsements for Watercraft Liability or Matching of Siding and Roofing by clicking the "Coverage" tag at the top of the page or by clicking the "Next" button until you arrive on the "Coverages" page. 4.

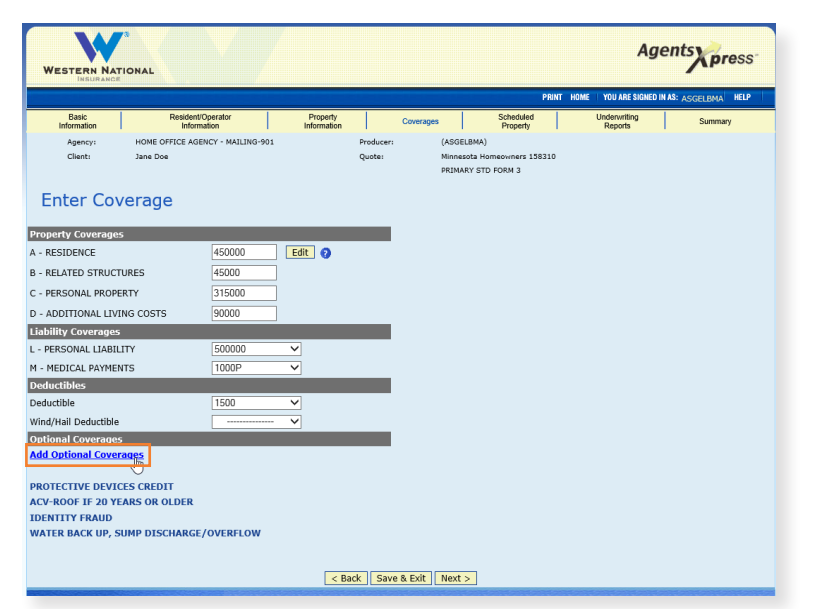

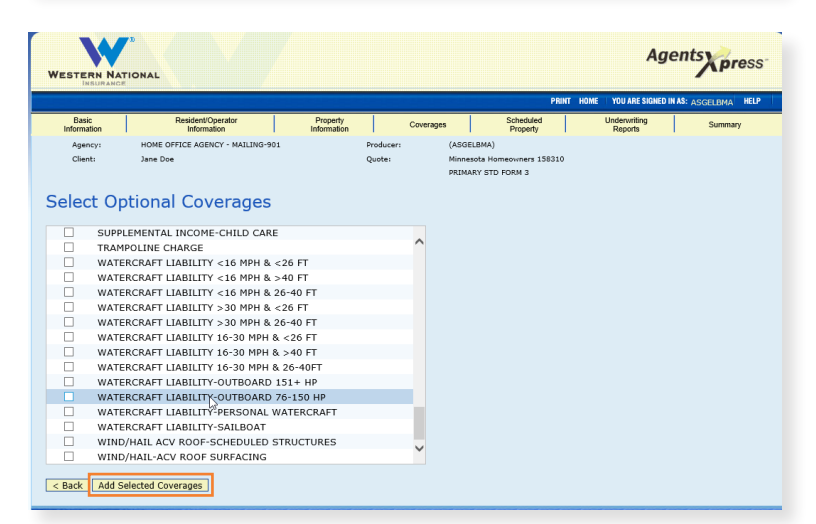

**5.** Click "Add Optional Coverages" in the "Optional Coverages" section to add either of these endorsements.

6a. If you are adding Watercraft Liability coverage, begin by selecting the appropriate coverage and then click "Add Selected Coverages."

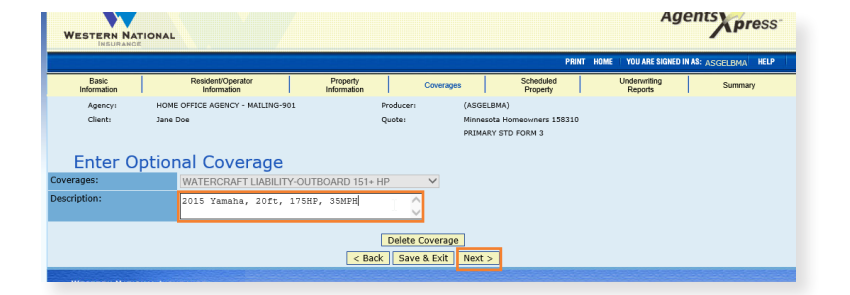

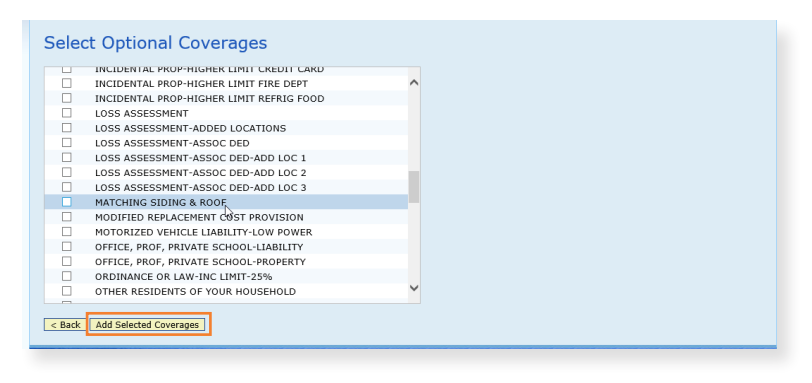

Enter the required information, including: year, make and model of motor, as well as the length of the boat, horsepower and the speed.

Then, click "Next."

6b. If you are adding Matching Siding and Roofing coverage, begin by selecting the appropriate coverage and then click "Add Selected Coverages."

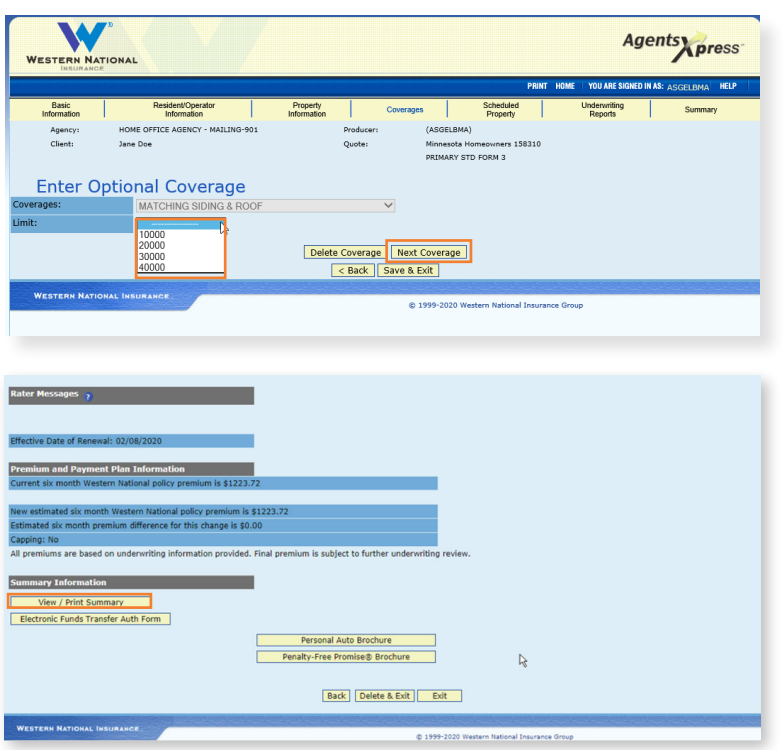

**Endorse / Change a Policy** 

**View Quotes & Recent Activity** 

**E** OTHER ACTIONS

**Personal Lines** 

Select the desired limit from drop-down screen.

Then, click "Next Coverage."

7. In the Summary tab, you may review or print the updated quote by clicking "View/Print Summary."

8. You can add Watercraft Liability or Matching of Siding & Roofing endorsements to an existing policy by clicking the "Endorse / Change a Policy" button in the dark blue box on the right hand side of the page under the title "Other Actions."

> NOTE: Matching of Siding & Roofting endorsement can only be added at renewal, while a Watercraft Liability endorsement can be added at renewal and mid-term.

> > 3